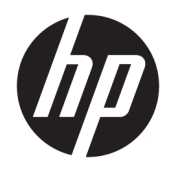

Guía del usuario

© Copyright 2020 HP Development Company, L.P.

HDMI, el logotipo HDMI y la Interfaz multimedia de alta definición son marcas comerciales o marcas comerciales registradas de HDMI Licensing LLC. Windows es una marca comercial o una marca comercial registrada de Microsoft Corporation en los Estados Unidos y/o en otros países. DisplayPort™, el logotipo de DisplayPort™ y VESA® son marcas comerciales propiedad de la Asociación de estándares de video y electrónica (VESA) en los Estados Unidos y otros países.

La información contenida en el presente documento está sujeta a cambios sin previo aviso. Las únicas garantías sobre los productos y servicios de HP se presentan en la declaración de garantía expresa que acompaña a dichos productos y servicios. Nada de lo que aquí se indica debe interpretarse como parte de una garantía adicional. HP no será responsable de los errores técnicos o editoriales, ni de las omisiones aquí contenidas.

#### **Anuncio sobre el producto**

Esta guía describe las funciones comunes a la mayoría de los modelos. Es posible que algunas funciones no estén disponibles en su producto. Para acceder a la guía del usuario más reciente, vaya a [http://www.hp.com/](http://www.hp.com/support) [support](http://www.hp.com/support) y siga las instrucciones para encontrar su producto. Luego, seleccione **Manuales**.

Primera edición: mayo de 2020

Número de referencia del documento: M05009-E51

### **Acerca de esta guía**

Esta guía proporciona especificaciones técnicas e información sobre las características del monitor, la instalación del monitor y el uso del software. Según el modelo, es posible que su monitor no tenga todas las características incluidas en esta guía.

**¡ADVERTENCIA!** Indica una situación peligrosa que, si no se evita, **podría** causar lesiones graves o la muerte.

**PRECAUCIÓN:** Indica una situación peligrosa que, si no se evita, **podría** causar lesiones entre moderadas y leves.

**IMPORTANTE:** Indica la información considerada importante pero no relacionada con peligros (por ejemplo, mensajes relacionados con daños materiales). Alerta al usuario de que, si no se sigue un procedimiento exactamente como se describe, puede producirse una pérdida de datos o daños en el hardware o software. También contiene información esencial para explicar un concepto o para completar una tarea.

**NOTA:** Contiene información adicional para hacer énfasis o complementar puntos importantes del texto principal.

**SUGERENCIA:** Proporciona sugerencias útiles para completar una tarea.

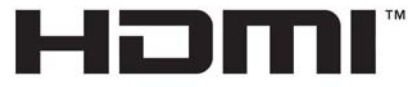

HIGH-DEFINITION MULTIMEDIA INTERFACE Este producto incorpora tecnología HDMI.

# Tabla de contenido

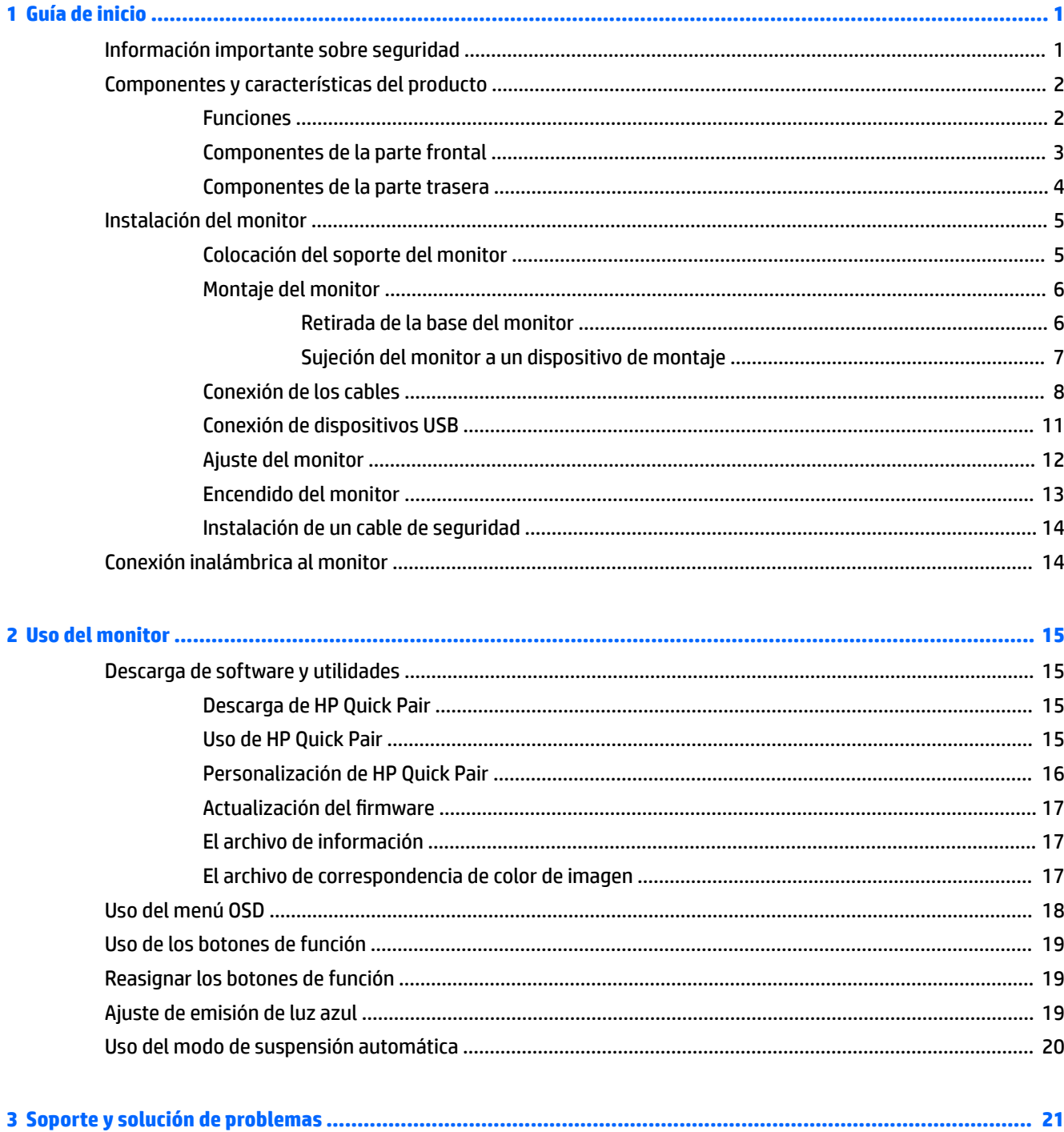

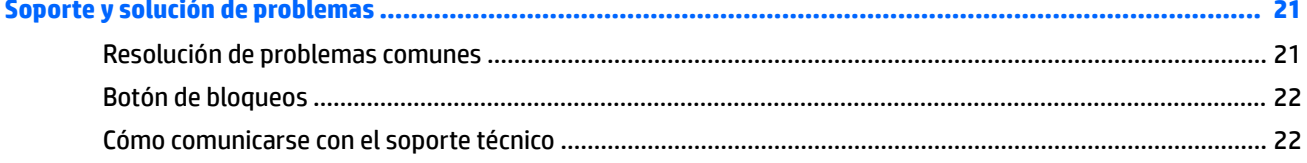

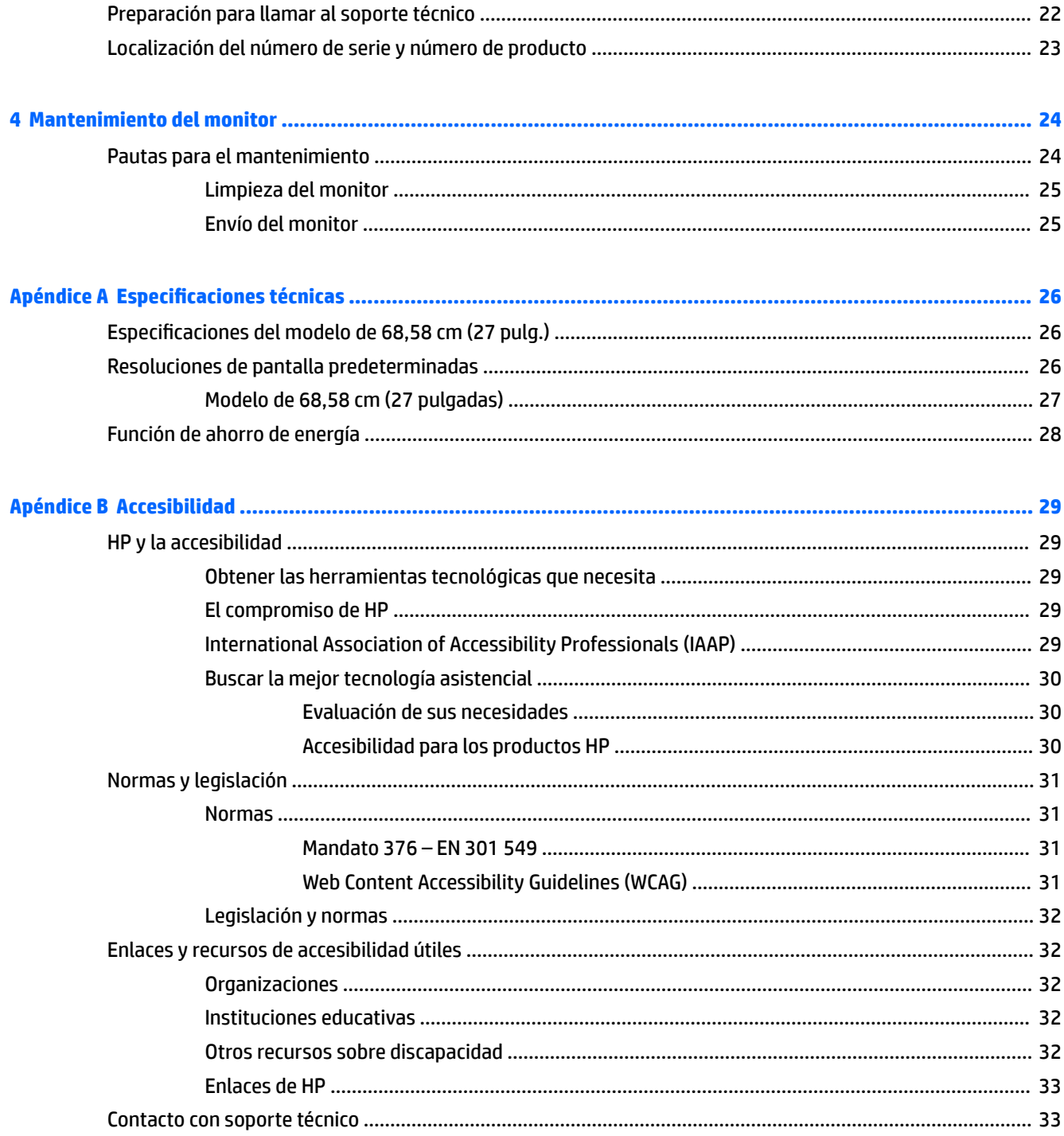

# <span id="page-6-0"></span>**1 Guía de inicio**

# **Información importante sobre seguridad**

Se pueden incluir un adaptador y un cable de alimentación con el monitor. Si utiliza otro cable, utilice solamente una fuente de alimentación y una conexión apropiadas para este monitor. Para obtener información sobre el cable y adaptador de alimentación correcto para usar con el monitor, consulte los *Avisos sobre el producto* que se suministran en su kit de documentación.

**A ¡ADVERTENCIA!** Para reducir el riesgo de que se produzcan descargas eléctricas o daños en el equipo:

• Enchufe el cable de alimentación a una toma eléctrica de CA que usted pueda alcanzar fácilmente en todo momento.

• Si el cable de alimentación tiene un enchufe de tres patas, conecte el cable a una toma eléctrica de tres patas con conexión a tierra.

• Desconecte la alimentación del equipo desenchufando el cable de alimentación de la toma eléctrica de CA. Al desenchufar el cable de alimentación de la toma eléctrica de CA, agarre el cable por el enchufe.

Para su seguridad, no coloque nada sobre los cables de alimentación u otros cables. Tenga cuidado al tender los cables conectados al monitor para que nadie los pise, tire de ellos, los enganche o tropiece con ellos.

Para reducir el riesgo de que se produzcan lesiones graves, lea la *Guía de seguridad y ergonomía* que se incluye con las guías del usuario. Esta describe la configuración adecuada de la estación de trabajo y los hábitos correctos relacionados con la postura, la salud y el trabajo para los usuarios de equipos. La *Guía de seguridad y ergonomía* también proporciona información importante sobre seguridad eléctrica y mecánica. La *Guía de seguridad y ergonomía* también se encuentra disponible en la Web en [http://www.hp.com/ergo.](http://www.hp.com/ergo)

**IMPORTANTE:** Para garantizar la protección del monitor y del equipo, conecte todos los cables de alimentación y los dispositivos periféricos correspondientes (como monitor, impresora o escáner) a un dispositivo de protección contra sobretensión, como una regleta o una fuente de alimentación ininterrumpida (UPS). No todas las regletas de alimentación proporcionan protección contra sobretensión, por lo que debe estar indicado en una etiqueta de manera específica que tiene esta capacidad. Use una regleta de un fabricante que ofrezca una póliza de sustitución por daños para que pueda reemplazar su equipo si falla la protección contra sobretensión.

Utilice los muebles de oficina apropiados y de tamaño correcto diseñados para soportar su monitor.

**ADVERTENCIA!** Los monitores que se colocan inadecuadamente sobre aparadores, librerías, estantes, escritorios, altavoces, armarios o carritos podrían caerse y causar lesiones personales.

**EX NOTA:** Este producto es adecuado para el entretenimiento. Coloque el monitor en un entorno luminoso controlado para evitar la interferencia de la luz y de las superficies brillantes cercanas que puedan causar reflejos molestos de la pantalla.

**¡ADVERTENCIA! Riesgo de estabilidad**: El dispositivo podría caerse, causando lesiones personales graves o la muerte. Para evitar lesiones, fije este dispositivo de forma segura al piso o a la pared de acuerdo con las instrucciones de instalación.

**A ¡ADVERTENCIA!** Este equipo no es apropiado para su uso en lugares donde es probable que haya niños presentes.

# <span id="page-7-0"></span>**Componentes y características del producto**

### **Funciones**

Los monitores incluyen las siguientes funciones:

- Monitor IPS de 68,58 cm (27 pulgadas) de 3840 × 2160 a 30 Hz (conexión inalámbrica) o resolución de 60 Hz (conexión cableada), pantalla retroiluminada ultra ancha, además de compatibilidad de pantalla completa para resoluciones más bajas
- Panel antirreflejos con retroiluminación LED
- Amplio ángulo de visualización que permite visualización desde varias posiciones, de pie, sentado o moviéndose
- Intercambio inalámbrico del equipo portátil al monitor
- Aplicación HP Quick Pair para iniciar la sincronización de conexiones inalámbricas
- Pantalla sin bordes de tres laterales
- Capacidad de ajuste de inclinación y giro
- Capacidad de ajuste de altura
- Entrada de video DisplayPort™ (DP)
- Entrada de vídeo HDMI (interfaz multimedia de alta definición) (cable incluido)
- Conector de entrada de audio
- Conector de salida de audio (auriculares)
- Función Plug and Play si su sistema operativo lo admite
- Provisión de ranura de cable de seguridad en la parte trasera del monitor para cable de seguridad opcional
- Ajustes del menú en pantalla en varios idiomas para fácil configuración y optimización de la pantalla
- Protección contra copia HDCP (protección de contenido digital de banda ancha) en todas las entradas digitales
- Soporte de montaje VESA® para fijar el monitor a un dispositivo de montaje en pared o a un brazo oscilante
- Configuración del modo de luz azul baja para crear una imagen más relajante y menos estimulante
- Recurso de ahorro de energía para cumplir con todos los requisitos para consumo reducido de energía

**NOTA:** Para ver la información normativa y de seguridad, consulte el documento *Anuncios sobre el producto*  que se suministra en su kit de documentación. Para acceder a la guía del usuario más reciente, consulte [/go/](http://www.hp.com/support) [wirelessmonitor.](http://www.hp.com/support)

# <span id="page-8-0"></span>**Componentes de la parte frontal**

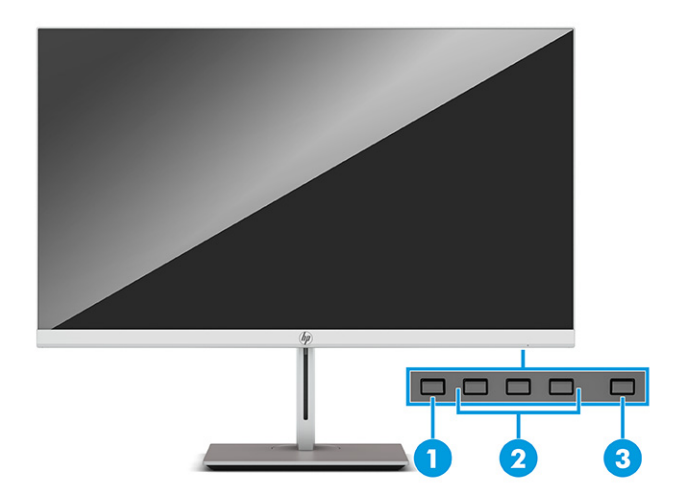

#### **Tabla 1-1 Componentes de la parte frontal**

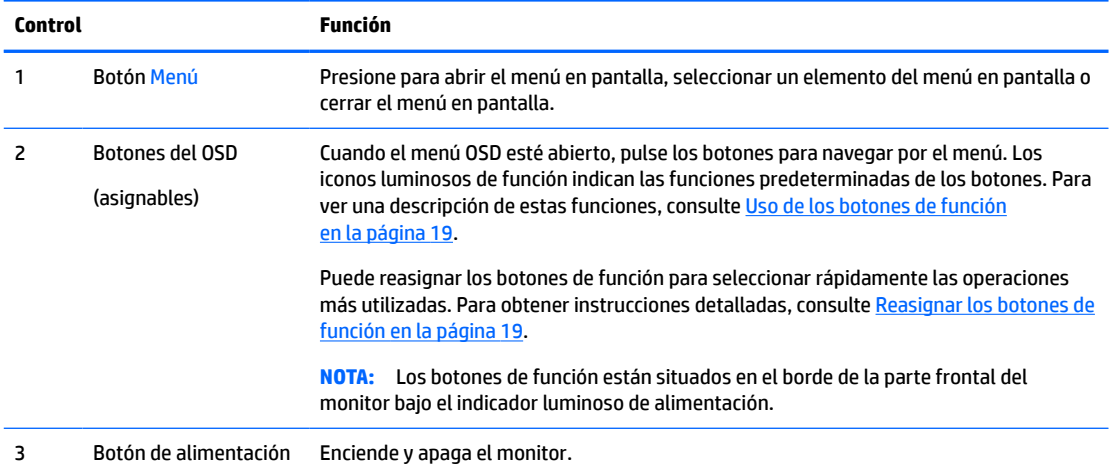

# <span id="page-9-0"></span>**Componentes de la parte trasera**

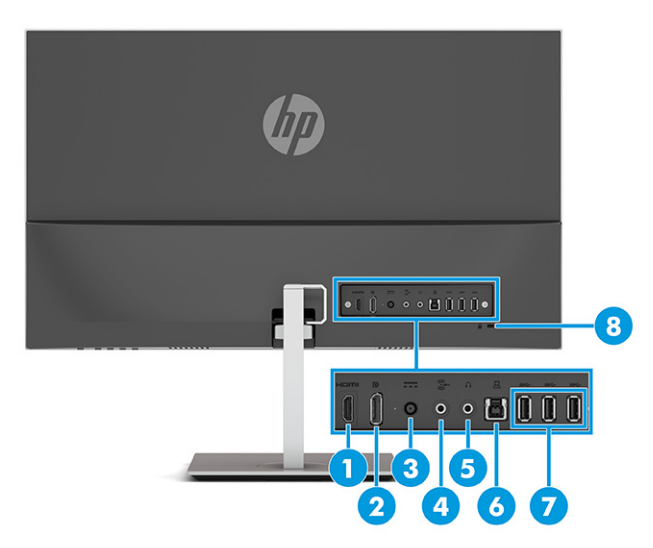

**Tabla 1-2 Componentes de la parte trasera**

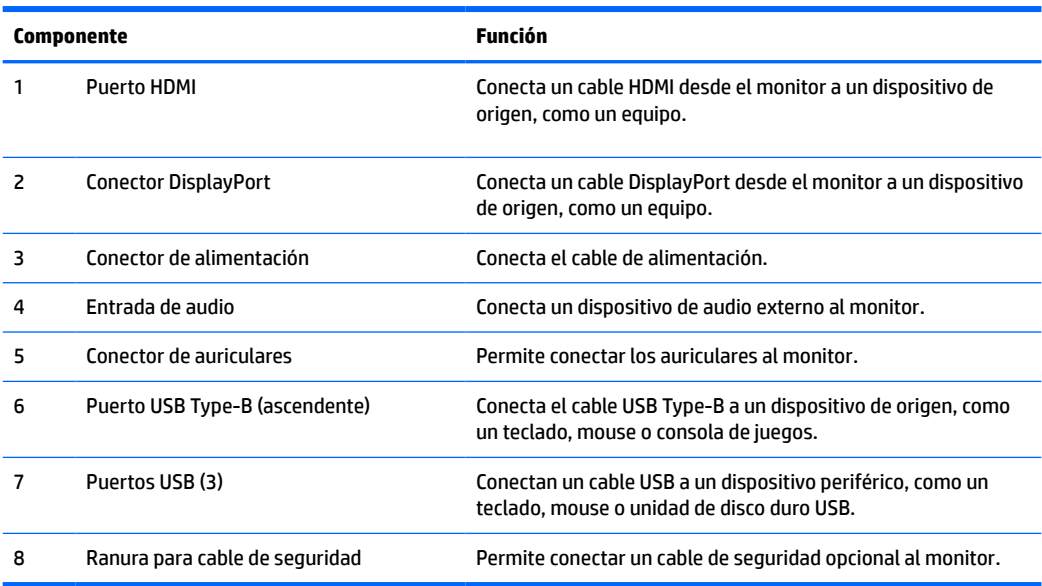

# <span id="page-10-0"></span>**Instalación del monitor**

- **¡ADVERTENCIA!** Para reducir el riesgo de lesiones graves, lea la *Guía de seguridad y ergonomía*. Esta describe la configuración adecuada de la estación de trabajo y los hábitos correctos relacionados con la postura, la salud y el trabajo para los usuarios de equipos. La *Guía de seguridad y ergonomía* también proporciona información importante sobre seguridad eléctrica y mecánica. La *Guía de seguridad y ergonomía*  se encuentra disponible en la Web en [http://www.hp.com/ergo.](http://www.hp.com/ergo)
- **IMPORTANTE:** Para evitar daños en el monitor, no toque la superficie de la pantalla LCD. Presionar la pantalla puede causar la pérdida de la homogeneidad del color o la descolocación de los cristales líquidos. Si esto ocurre, la pantalla no recuperará su estado normal.

### **Colocación del soporte del monitor**

- **SUGERENCIA:** Coloque el monitor de modo que la interferencia de la luz y de las superficies brillantes cercanas no causen reflejos molestos.
	- **1.** Coloque el monitor boca abajo sobre una superficie plana cubierta con una lámina de espuma protectora o un paño limpio y seco.
	- **2.** Acople la base al conector de la parte posterior del monitor (1).
	- **3.** Conecte la base al pie (2).
	- **4.** Apriete los dos tornillos de la base (3).

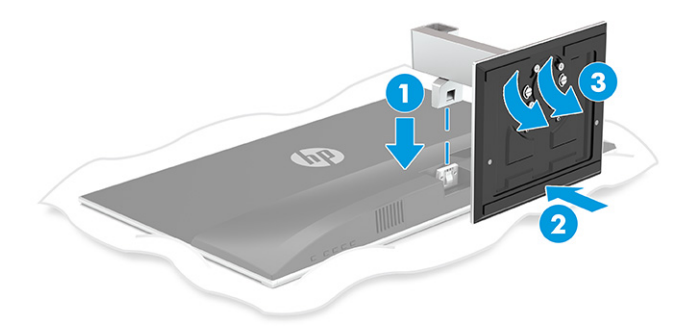

### <span id="page-11-0"></span>**Montaje del monitor**

El monitor puede montarse en una pared, brazo móvil u otro dispositivo de montaje.

- **IMPORTANTE:** Este monitor admite orificios de montaje VESA de 100 mm estándar del sector. Para acoplar al monitor una solución de montaje de otros fabricantes, necesitará cuatro tornillos de 4 mm, con paso de rosca de 0,7 mm y longitud de 10 mm. Los tornillos más largos podrían dañar el monitor. Asegúrese de verificar que la solución de montaje del fabricante cumpla con el estándar VESA y esté certificada para soportar el peso del monitor. Para obtener un óptimo rendimiento, utilice los cables de alimentación y video incluidos con el monitor.
- **WAOTA:** Este aparato se ha diseñado para ser compatible con soportes de montaje de pared homologados por UL o CSA.

#### **Retirada de la base del monitor**

Puede quitar el monitor de la base para instalar el monitor en una pared, un brazo oscilante u otro dispositivo de montaje.

- **IMPORTANTE:** Antes de desmontar el monitor, asegúrese de que esté apagado y todos los cables estén desconectados.
	- **1.** Desconecte y retire todos los cables del monitor.
	- **2.** Coloque el monitor boca abajo sobre una superficie plana cubierta con una lámina de espuma protectora o un paño limpio y seco.
	- **3.** Presione el pestillo de liberación del pie del monitor (1) y extraiga el pie del monitor (2).

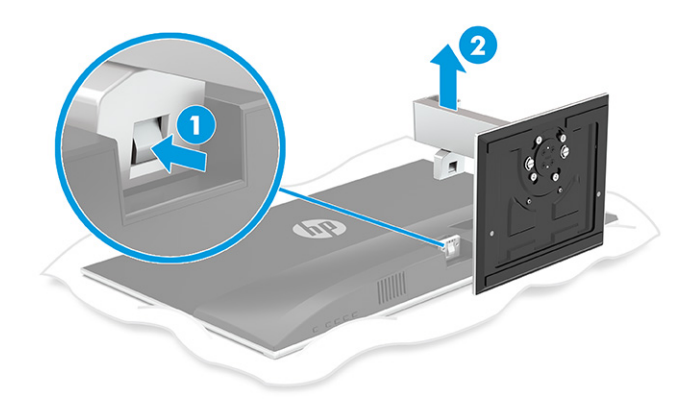

#### <span id="page-12-0"></span>**Sujeción del monitor a un dispositivo de montaje**

Fije el monitor a la pared o brazo giratorio a su elección.

- **1.** Coloque el monitor boca abajo sobre una superficie plana cubierta con una lámina de espuma protectora o un paño limpio y seco.
- **2.** Acople el adaptador VESA al conector de la parte posterior del monitor.

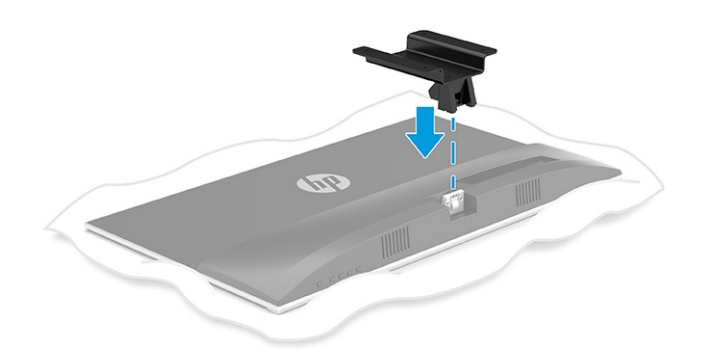

**3.** Fije el monitor a la pared o brazo oscilante de su elección insertando los cuatro tornillos VESA nuevos provistos con el adaptador de montaje VESA.

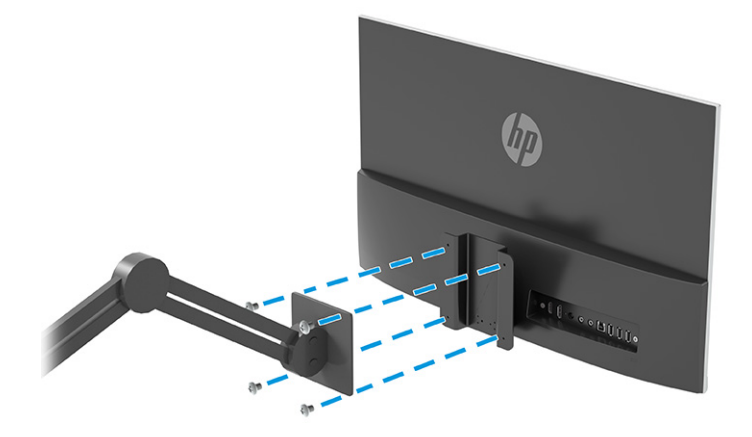

## <span id="page-13-0"></span>**Conexión de los cables**

- **NOTA:** El monitor se suministra con cables seleccionados. No todos los cables que se muestran en esta sección se incluyen con el monitor.
	- **1.** Coloque el monitor próximo a su equipo en un lugar práctico y con buena ventilación.
	- **2.** Pase los cables por la base.

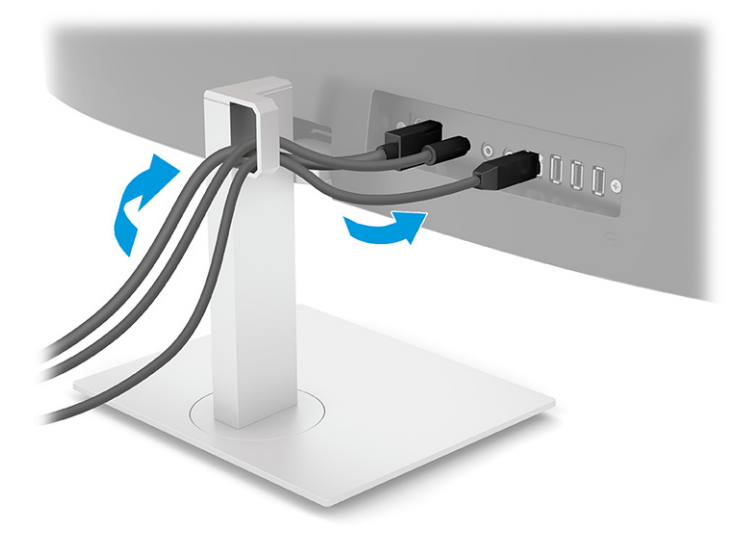

- **3.** Para proporcionar una señal de video al monitor, conecte un cable de vídeo HDMI o DisplayPort entre el monitor y el dispositivo de origen (equipo).
	- Conecte un extremo de un cable HDMI al puerto HDMI en la parte trasera del monitor y el otro extremo al puerto HDMI del dispositivo de origen.

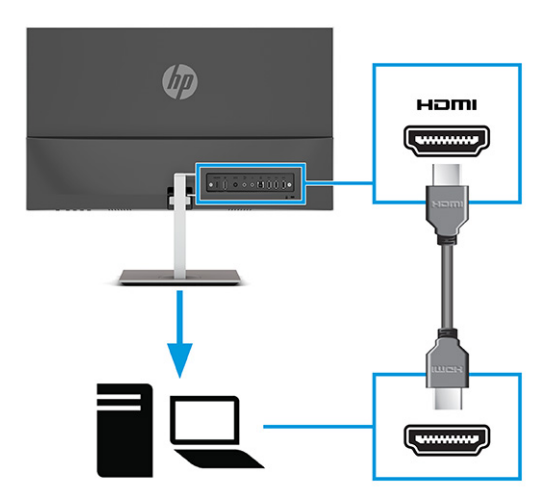

● Conecte un extremo de un cable DisplayPort al conector DisplayPort en la parte trasera del monitor y el otro extremo al conector DisplayPort del dispositivo de origen.

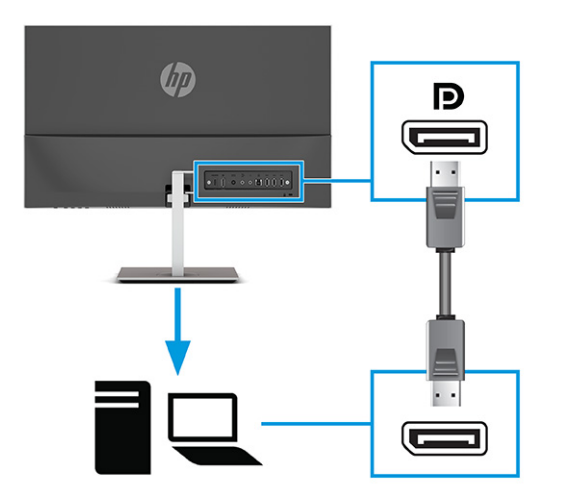

- **NOTA:** Si tiene que retirar el cable DisplayPort más tarde por cualquier motivo, retire el cable de alimentación y luego presione el botón de liberación del conector en el extremo del cable DisplayPort.
- **4.** Para activar el sonido de los altavoces del monitor, conecte un extremo de un cable de audio (no incluido) al conector de entrada de audio del monitor y el otro extremo al conector de salida de audio en el dispositivo de origen.

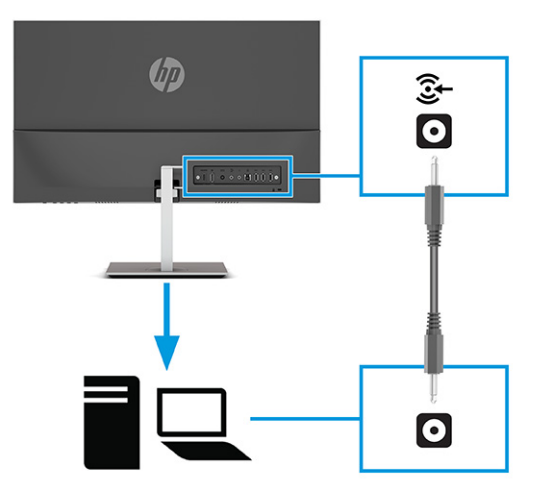

- **5.** Conecte un extremo del cable de alimentación al adaptador de CA (1) y el otro extremo del cable a una toma de CA con conexión a tierra (2). Conecte el adaptador de CA al conector de alimentación del monitor (3).
	- **ADVERTENCIA!** Para reducir el riesgo de descargas eléctricas o daños al equipo:

No deshabilite el enchufe de conexión a tierra del cable de alimentación. El enchufe de conexión a tierra es una medida de seguridad muy importante.

Enchufe el cable de alimentación a una toma de CA con conexión a tierra que se pueda acceder fácilmente en todo momento.

Desconecte la alimentación del equipo desenchufando el cable de alimentación de la toma eléctrica de CA.

Para su seguridad, no coloque nada sobre los cables de alimentación u otros cables. Dispóngalos de manera que nadie pueda pisarlos accidentalmente ni tropezar con ellos. No tire de los cables. Al desenchufar el cable de alimentación de la toma eléctrica de CA, agarre el cable por el enchufe.

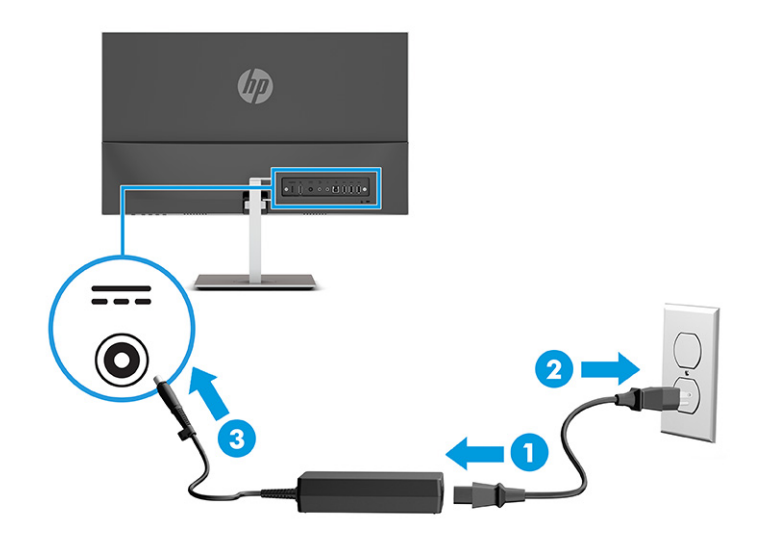

### <span id="page-16-0"></span>**Conexión de dispositivos USB**

Al conectar el equipo de forma inalámbrica al monitor, puede conectar dispositivos USB como un teclado, un mouse o una unidad de disco duro USB a los puertos USB. Hay tres puertos USB Type-A descendentes en el monitor para conectarse a dispositivos USB (1).

Si no está conectando el equipo de manera inalámbrica al monitor, debe conectar un cable USB Type-B ascendente desde el dispositivo de origen (equipo) al puerto USB Type-B (ascendente) en la parte posterior del monitor (2) para activar los puertos USB Type-A en el monitor. Para conocer la ubicación de los puertos, consulte [Componentes de la parte trasera en la página 4](#page-9-0).

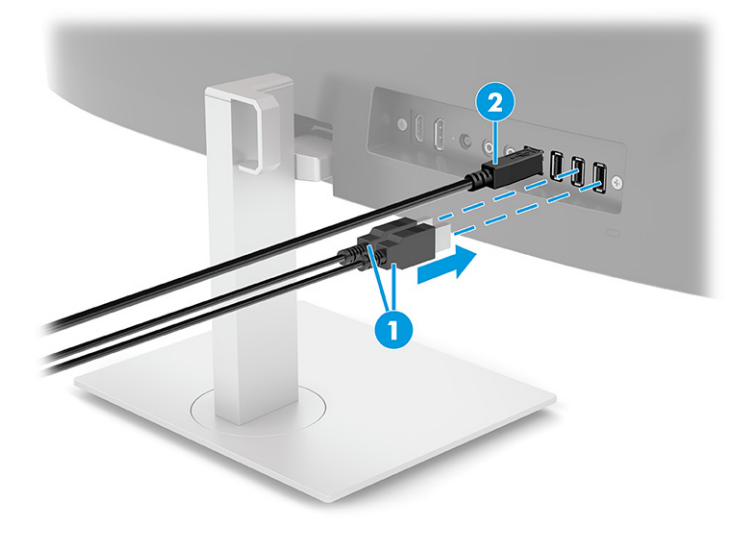

## <span id="page-17-0"></span>**Ajuste del monitor**

- **¡ADVERTENCIA!** Para reducir el riesgo de lesiones graves, lea la *Guía de seguridad y ergonomía*. Esta describe la configuración adecuada de la estación de trabajo y los hábitos correctos relacionados con la postura, la salud y el trabajo para los usuarios de equipos. La *Guía de seguridad y ergonomía* también proporciona información importante sobre seguridad eléctrica y mecánica. La *Guía de seguridad y ergonomía*  se encuentra disponible en la Web en [http://www.hp.com/ergo.](http://www.hp.com/ergo)
	- **1.** Incline la pantalla del monitor hacia adelante o hacia atrás para colocarla a un nivel visual cómodo.

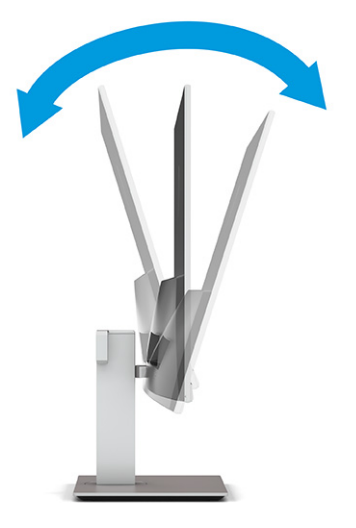

**2.** Ajuste la altura del monitor a una posición cómoda para su estación de trabajo individual. El borde del bisel superior del monitor no debe exceder una altura que sea paralela a la altura de los ojos. Un monitor que esté colocado bajo y reclinado podría ser más cómodo para usuarios con lentes correctivas. Vuelva a colocar su monitor cuando ajuste su postura de trabajo durante la jornada laboral.

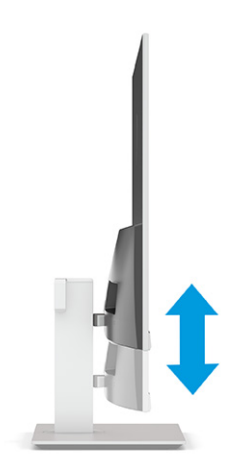

<span id="page-18-0"></span>**3.** Gire el cabezal del monitor a la izquierda o hacia la derecha para obtener el mejor ángulo de visualización.

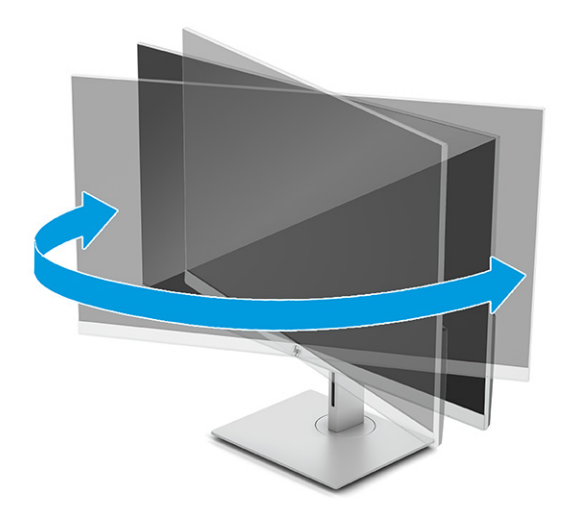

### **Encendido del monitor**

- **IMPORTANTE:** Si un monitor muestra la misma imagen estática en pantalla durante 12 horas consecutivas o más, pueden producirse daños por imagen quemada. Para prevenir daños por imagen quemada en pantalla, le recomendamos que active siempre una aplicación de salvapantallas o apague el monitor cuando no lo use durante un periodo prolongado de tiempo. La retención de imagen es una condición que puede producirse en todas las pantallas LCD. Los daños por imagen quemada en el monitor no están cubiertos por la garantía HP.
- **WOTA:** Si no surte efecto cuando se pulsa el botón de alimentación, la función de bloqueo del botón de alimentación podría estar activada. Para desactivar esta función, mantenga pulsado el botón de alimentación del monitor durante 10 segundos.
- **NOTA:** Puede desactivar el indicador luminoso de alimentación en el menú OSD. Pulse el botón Menú para abrir el menú OSD y luego seleccione **Alimentación**, seleccione **LED de alimentación** y luego seleccione **Desactivado**.
	- **1.** Pulse el botón de alimentación del equipo para encenderlo.
	- **2.** Pulse el botón de alimentación en la parte inferior del monitor para encenderlo.

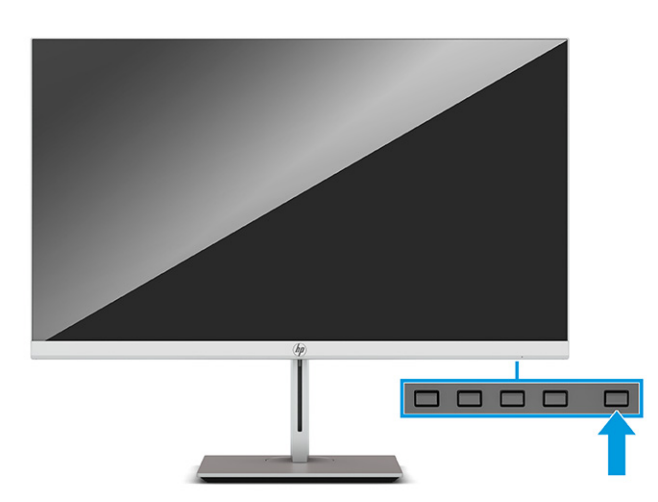

<span id="page-19-0"></span>Cuando se enciende el monitor por primera vez, aparece en pantalla durante 5 segundos un mensaje de estado del monitor. El mensaje muestra qué entrada es la señal activa actual, el estado de la configuración de la fuente del conmutador automático (activado o desactivado; la configuración predeterminada es encendido), la resolución de pantalla predeterminada actual y la resolución de pantalla predefinida recomendada.

El monitor escanea automáticamente las entradas de señal en busca de una entrada activa y utiliza esa entrada para el monitor.

### **Instalación de un cable de seguridad**

Puede fijar el monitor a un objeto fijo con un cable de seguridad opcional que oferta HP.

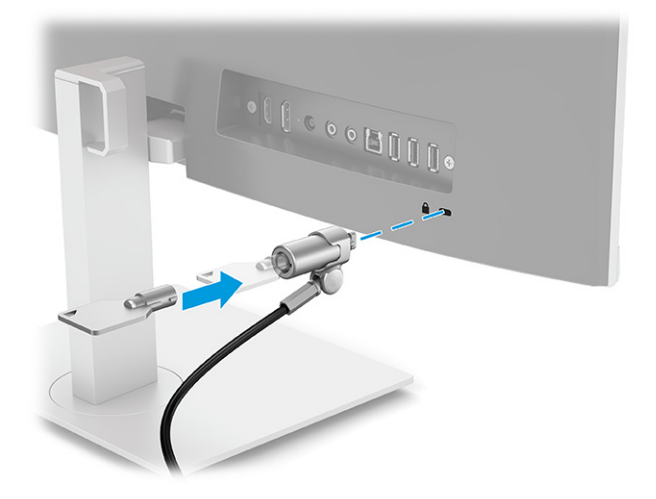

# **Conexión inalámbrica al monitor**

Puede proyectar de forma inalámbrica la pantalla del equipo portátil en el monitor.

- **1.** Si el monitor todavía no está encendido, presione el botón de alimentación para encenderlo.
- **2.** Pulse el botón Menú.
- **3.** Seleccione **Control de entrada**.
- **4.** Seleccione **Video inalámbrico**.
- **5.** Presione la tecla Windows® + la tecla k en el teclado de su equipo.
- **6.** Seleccione **HP U27 4k WXXX**. XXX coincidirá con el número exclusivo que se muestra en la pantalla del monitor.
- **7.** Introduzca el código indicado en la pantalla de su monitor en el cuadro de contraseña en su equipo.

**MOTA:** Si necesita desconectarse manualmente del monitor inalámbrico, presione la tecla Windows® + la tecla k en el teclado de su equipo.

# <span id="page-20-0"></span>**2 Uso del monitor**

# **Descarga de software y utilidades**

Puede descargar e instalar los siguientes archivos de [http://www.hp.com/support/go/wirelessmonitor.](http://www.hp.com/support/go/wirelessmonitor)

- Un archivo INF (Información)
- Archivos ICM (correspondencia de color de imagen)

### **Descarga de HP Quick Pair**

La aplicación HP Quick Pair mantiene la relación de sincronización inalámbrica entre un equipo portátil y el monitor para permitir un uso compartido de pantallas inalámbricas sin interrupciones. Puede descargar HP Quick Pair en la tienda de Microsoft.

Para descargar HP Quick Pair:

- **1.** En tu equipo portátil, selecciona **Inicio** y luego **Microsoft Store**.
- **2.** Busque **HP Quick Pair**.
- **3.** Descargue HP Quick Pair.

#### **Uso de HP Quick Pair**

Para usar HP Quick Pair, primero debe sincronizar su equipo portátil con el monitor. Después de completar el proceso de sincronización, la aplicación HP Quick Pair mantiene la relación de sincronización inalámbrica entre su equipo portátil y el monitor cuando:

- Cierre la tapa del equipo portátil.
- Apague el equipo portátil.
- Apague el monitor.
- Coloque el equipo portátil fuera del alcance inalámbrico del monitor.

El uso compartido de pantallas se reanuda automáticamente al abrir la tapa del equipo portátil, restaurar la alimentación o colocar el equipo portátil dentro del alcance inalámbrico del monitor.

**NOTA:** El proceso de sincronización solo es necesario la primera vez que se conecta un equipo portátil al monitor.

Para sincronizar su equipo portátil con el monitor:

- **1.** Abra HP Quick Pair. Consulte Descarga de HP Quick Pair en la página 15 para ver las instrucciones de descarga de la aplicación.
- **2.** En la pantalla **Agregar un nuevo dispositivo**, seleccione el signo más (+).
- **3.** Cuando se abra la página **Bluetooth y otros dispositivos** de la configuración de Windows, seleccione **Agregar Bluetooth u otro dispositivo**.
- **4.** Seleccione **Bluetooth**.
- **5.** Seleccione a su monitor.
- <span id="page-21-0"></span>**6.** Compruebe el código que aparece en la pantalla del monitor y, a continuación, escriba el código en el cuadro PIN de su equipo.
- **7.** Seleccione **Permitir el mouse, el teclado, la pulsación y la entrada de lápiz desde este dispositivo**.
- *W* NOTA: Este paso es opcional.
- **8.** Seleccione **Done** (Listo).

Puede volver a HP Quick Pair para personalizar sus configuraciones en cualquier momento.

### **Personalización de HP Quick Pair**

Puede personalizar la aplicación HP Quick Pair con las siguientes configuraciones disponibles en la pantalla principal de la aplicación HP Quick Pair.

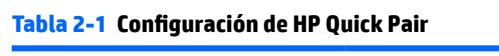

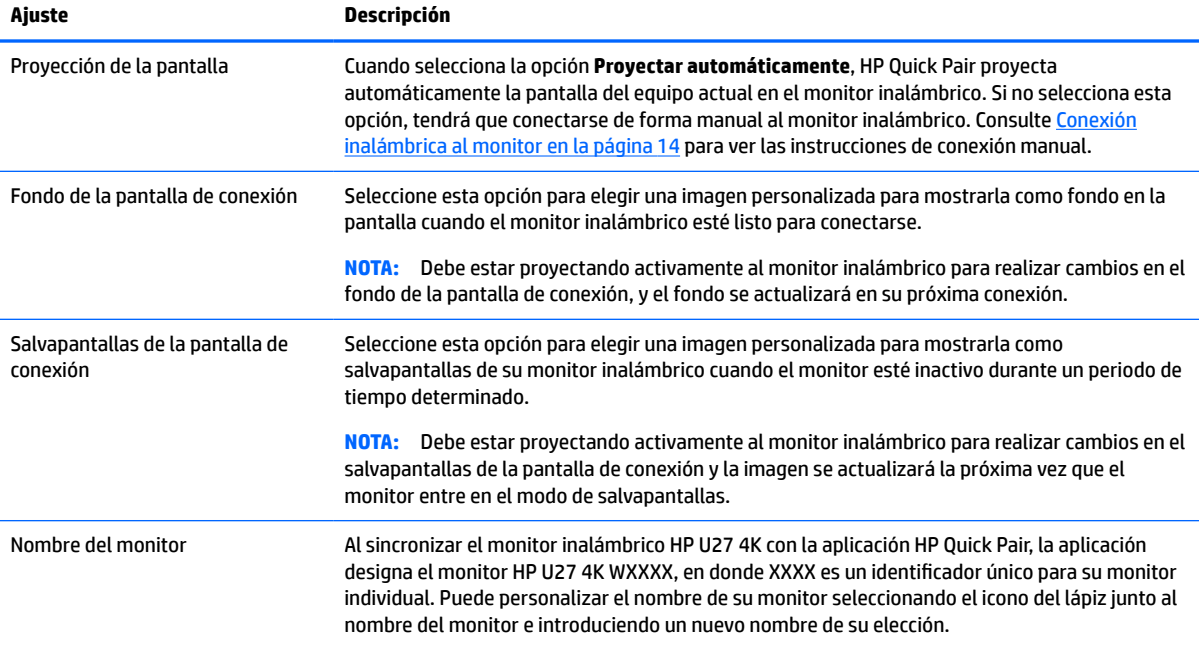

### <span id="page-22-0"></span>**Actualización del firmware**

Si selecciona la casilla **Comprobar actualizaciones** en la pantalla principal de HP Quick Pair, la aplicación comprobará automáticamente las actualizaciones de firmware cada vez que conecte su equipo portátil al monitor inalámbrico. Si hay una actualización de firmware disponible, la aplicación se descargará automáticamente en su monitor.

Si no selecciona la opción **Comprobar actualizaciones**, deberá seleccionar el botón de **Comprobar** para verificar manualmente las actualizaciones de firmware. Si se necesitara una actualización, tendrá la opción de descargar el firmware directamente en su monitor o en una unidad flash USB.

Si elige actualizar el firmware de su monitor utilizando una unidad flash USB:

- **1.** Descargue el firmware y guárdelo en una unidad flash USB.
- **2.** Inserte la unidad flash USB en un conector USB del monitor y siga las instrucciones que aparecen en la pantalla.

#### **El archivo de información**

El archivo INF define los recursos del monitor utilizados por los sistemas operativos Windows® para asegurar compatibilidad del monitor con el adaptador de gráficos del equipo.

Este monitor es compatible con Plug and Play de Windows y funcionará correctamente sin instalar el archivo INF. La compatibilidad Plug and Play del monitor requiere que la tarjeta gráfica del equipo cumpla con el estándar VESA® DDC2 y que el monitor se conecte directamente a la tarjeta gráfica. Plug and Play no funciona a través de conectores tipo BNC independientes o a través de cajas o búferes de distribución.

### **El archivo de correspondencia de color de imagen**

Los archivos ICM son archivos de datos que se utilizan en combinación con programas de gráficos que proporcionan correspondencia de colores consistente de la pantalla del monitor a la impresora, o del escáner a la pantalla del monitor. Este archivo es activado a partir de programas gráficos que admiten este recurso.

**WE NOTA:** El perfil de color ICM se graba en conformidad con la especificación del formato de perfil de colores de Internacional Color Consortium (ICC).

# <span id="page-23-0"></span>**Uso del menú OSD**

Utilice el menú de visualización en pantalla (OSD) para ajustar la imagen de la pantalla según sus preferencias de visualización. Puede acceder y efectuar ajustes en la visualización en pantalla (OSD) utilizando los botones en el borde de la parte frontal del monitor bajo el indicador luminoso de alimentación. Consulte [Componentes](#page-8-0) [de la parte frontal en la página 3](#page-8-0) para ubicación.

Para acceder al menú de visualización en pantalla (OSD) y hacer ajustes, haga lo siguiente:

- **1.** Si el monitor todavía no está encendido, presione el botón de alimentación para encenderlo.
- **2.** Pulse el botón Menú.
- **3.** Utilice los tres botones de función para navegar, seleccionar y ajustar las opciones del menú. Las etiquetas de los botones en pantalla varían según el menú o submenú que esté activo.

La siguiente tabla enumera las posibles selecciones en el menú principal de OSD.

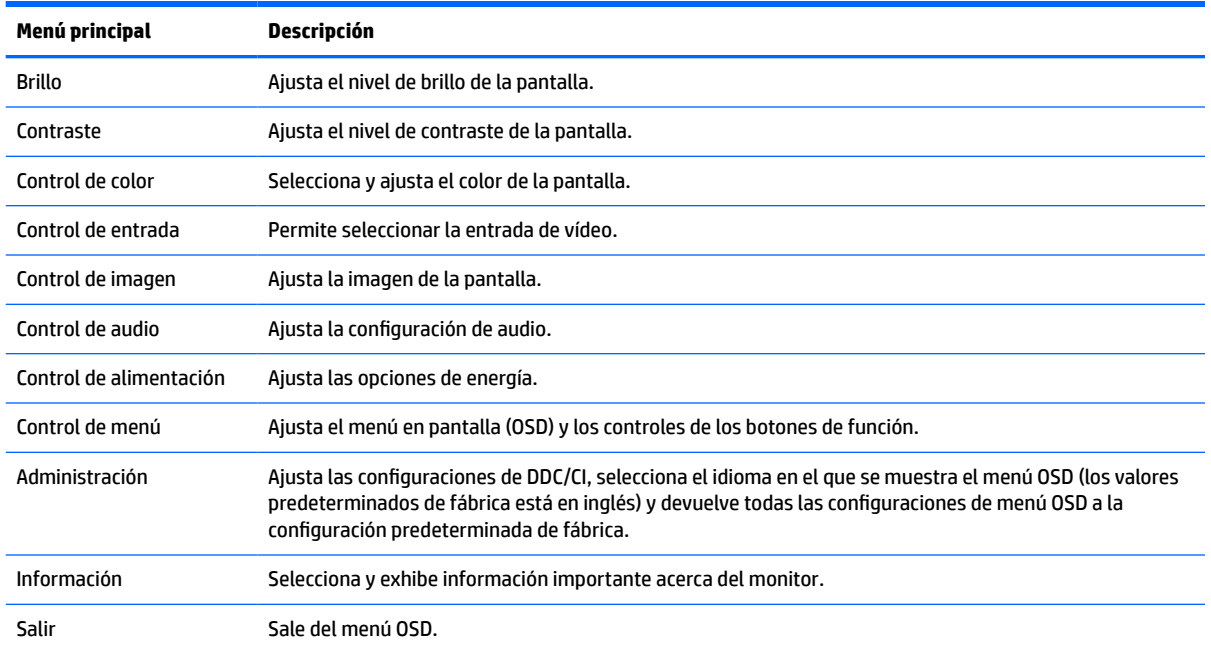

#### **Tabla 2-2 Menú principal de OSD**

# <span id="page-24-0"></span>**Uso de los botones de función**

Al pulsar uno de los tres botones de función se activarán los botones y se mostrarán los iconos por encima de los botones. Las configuraciones predeterminadas de los iconos de botones y las funciones se muestran a continuación:

**WE NOTA:** Las acciones de los botones de función varían según los modelos de monitor.

Para obtener información sobre cómo cambiar la función de los botones, consulte Reasignar los botones de función en la página 19.

#### **Tabla 2-3 Nombres y funciones de los botones predeterminados**

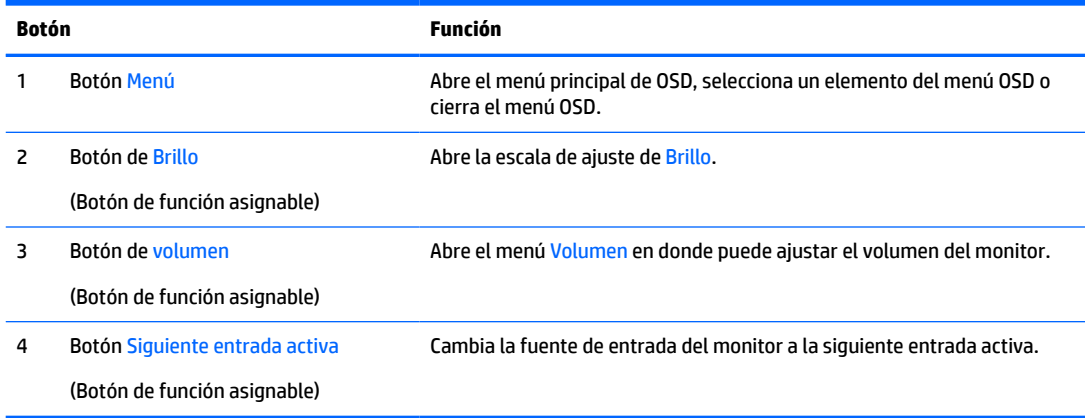

## **Reasignar los botones de función**

Puede cambiar los valores predeterminados de los botones de función asignables a otras funciones distintas para que cuando los botones se activen pueda acceder rápidamente a los elementos del menú más utilizados. No puede reasignar el botón Menú.

Para reasignar los botones de función:

- **1.** Pulse el botón Menú para abrir el menú en pantalla (OSD).
- **2.** Seleccione **Menú**, elija **Asignar botones** y luego seleccione una de las opciones disponibles para el botón que desee asignar.

## **Ajuste de emisión de luz azul**

Atenuar la luz azul que emite el monitor reduce la exposición de sus ojos a la luz azul. Este monitor le permite seleccionar una configuración para reducir la emisión de luz azul y crear una imagen más relajante y menos estimulante mientras lee el contenido en la pantalla.

Para ajustar la emisión de luz azul del monitor:

- **1.** Pulse uno de los botones del menú OSD para activar los botones y luego pulse el botón Menú para abrir el menú OSD.
- **2.** Seleccione **Control de color** y luego seleccione **Modos de visualización**.
- **3.** Seleccione **Luz azul baja**.
	- **Luz azul baja**: (con certificación TÜV) Reduce la luz azul para mejorar la comodidad de los ojos.
- <span id="page-25-0"></span>**4.** Seleccione **Guardar y volver** para guardar la configuración y cerrar el menú. Seleccione **Cancelar** si no desea guardar la configuración.
- **5.** En el menú principal, seleccione **Salir**.

## **Uso del modo de suspensión automática**

El monitor admite una opción de menú OSD denominada Modo de suspensión automática, que le permite activar o desactivar un estado de energía reducida para el monitor. Cuando está activado el Modo de suspensión automática (activado de manera predeterminada), el monitor entra en un estado de energía reducida cuando el equipo indica el modo de baja energía (ausencia de señal de sincronización horizontal o vertical).

Al entrar en este estado de energía reducida (modo de suspensión), la pantalla del monitor se queda en blanco, la luz de fondo se apaga y el indicador luminoso de alimentación se pone de color ámbar. El monitor consume menos de 0,5 W de energía cuando se encuentra en este estado de energía reducida. El monitor se reactiva desde el modo de suspensión cuando el equipo envía una señal activa al monitor (por ejemplo, si se activa el mouse o el teclado).

Para desactivar el Modo de suspensión automática en el menú OSD:

- **1.** Presione el botón Menú para abrir el menú en pantalla (OSD).
- **2.** En el menú OSD, seleccione **Alimentación**.
- **3.** Seleccione **Modo de suspensión automática** y luego seleccione **Desactivado**.

# <span id="page-26-0"></span>**3 Soporte y solución de problemas**

# **Resolución de problemas comunes**

La siguiente tabla enumera problemas que pueden ocurrir, la posible causa de cada uno de ellos y las soluciones recomendadas.

![](_page_26_Picture_261.jpeg)

![](_page_26_Picture_262.jpeg)

#### <span id="page-27-0"></span>**Tabla 3-1 Problemas frecuentes y soluciones (continuación)**

![](_page_27_Picture_172.jpeg)

# **Botón de bloqueos**

Mantener presionado el botón de alimentación o el botón Menú durante 10 segundos bloquea las funciones de los botones. Para restaurar la funcionalidad, mantenga pulsado de nuevo los botones durante 10 segundos. Esta función solo está disponible cuando el monitor está encendido, muestre una señal activa y la visualización en pantalla (OSD) no esté abierta.

## **Cómo comunicarse con el soporte técnico**

Para resolver un problema de hardware o software, vaya a<http://www.hp.com/support>. En este sitio podrá obtener más información acerca de su producto, incluidos enlaces a foros de debate e instrucciones acerca de la solución de problemas. También podrá obtener información acerca de cómo ponerse en contacto con HP y abrir un incidente de soporte.

**X** NOTA: La guía del usuario, el material de referencia y los controladores del monitor están disponibles en [http://www.hp.com/go/wirelessmonitor.](http://www.hp.com/go/wirelessmonitor)

Póngase en contacto con el servicio de atención al cliente para sustituir el cable de alimentación, el adaptador de CA (solo en algunos productos) o cualquier otro cable que se envíe con el monitor.

# **Preparación para llamar al soporte técnico**

Si usted no puede resolver un problema utilizando las sugerencias para solucionar problemas que aparecen en esta sección, es posible que necesite comunicarse con soporte técnico. Tenga la siguiente información disponible cuando llame:

- Número de modelo del monitor
- Número de serie del monitor
- Fecha de compra en la factura
- Las condiciones en las que ocurrió el problema
- Mensajes de error recibidos
- Configuración de hardware
- Nombre y versión de hardware y software que está utilizando

# <span id="page-28-0"></span>**Localización del número de serie y número de producto**

Dependiendo del producto, el número de serie y el número de producto se encuentran en una etiqueta en la parte trasera del monitor o en una etiqueta debajo del bisel frontal del cabezal del monitor. Es posible que necesite estos números al contactar con HP para obtener información acerca del monitor.

![](_page_28_Picture_2.jpeg)

# <span id="page-29-0"></span>**4 Mantenimiento del monitor**

# **Pautas para el mantenimiento**

Para mejorar el rendimiento y extender la vida útil del monitor, siga estas pautas:

- No abra el gabinete del monitor ni intente reparar este producto por sí mismo. Ajuste solamente los controles que se describen en las instrucciones de funcionamiento. Si el monitor no funciona correctamente, se ha caído o se ha dañado, póngase en contacto con el distribuidor, revendedor o proveedor de servicios autorizado de HP.
- Utilice solamente una fuente de alimentación y una conexión adecuadas para este monitor, como se indica en la etiqueta o en la placa trasera del monitor.
- Asegúrese de que el total de amperios de los productos conectados a la toma de corriente no exceda la clasificación eléctrica de la toma eléctrica de CA, y de que el total de amperios de los productos conectados al cable no exceda la clasificación eléctrica del cable. Consulte la etiqueta del cable de alimentación para determinar la clasificación de amperios (AMPS o A) de cada dispositivo.
- Instale el monitor cerca de una toma eléctrica de CA para que pueda alcanzar con facilidad. Desconecte el monitor tomando el enchufe con firmeza y retirándolo de la toma eléctrica de CA. Nunca desconecte el monitor tirando el cable.
- Apague el monitor cuando no esté en uso y use un programa de protector de pantalla. Hacer esto puede aumentar sustancialmente la vida útil del monitor.
- **X NOTA:** Los monitores que presentan una imagen marcada en pantalla (efecto burned-in) no están cubiertos por la garantía de HP.
- No bloquee nunca las ranuras y las aberturas del gabinete ni introduzca objetos en ellas. Estas aperturas proporcionan ventilación.
- No deje caer el monitor ni lo coloque sobre una superficie inestable.
- No coloque nada sobre el cable de alimentación. No pise el cable.
- Mantenga el monitor en un área bien ventilada, alejado del exceso de luz, calor o humedad.

### <span id="page-30-0"></span>**Limpieza del monitor**

- **1.** Apague el monitor y desconecte el cable de alimentación de la toma eléctrica de CA.
- **2.** Desconecte los dispositivos externos.
- **3.** Elimine el polvo del monitor limpiando la pantalla y su gabinete con un paño limpio, suave y antiestático.
- **4.** Para situaciones de limpieza más difíciles, utilice una mezcla de agua y alcohol isopropílico a partes iguales.
- **IMPORTANTE:** No utilice limpiadores que contengan materiales a base de petróleo como benceno, diluyente, o cualquier otra sustancia volátil para limpiar la pantalla o el gabinete del monitor. Estos productos químicos pueden dañar el monitor.

**IMPORTANTE:** Rocíe el limpiador en un paño y utilícelo para limpiar suavemente la superficie de la pantalla. Nunca rocíe el limpiador directamente en la superficie de la pantalla. Es posible que se derrame detrás del panel frontal y dañe los componentes electrónicos. El paño debe estar húmedo, pero no empapado. Si caen gotas de agua en las aberturas de ventilación o en otros puntos de entrada, se pueden causar daños en el monitor. Deje secar al aire el monitor antes de volver a utilizarlo.

#### **Envío del monitor**

Guarde la caja de embalaje original en un área de almacenamiento. Puede necesitarla más adelante si retira o fija el soporte, envía el monitor o lo traslada.

# <span id="page-31-0"></span>**A Especificaciones técnicas**

**W** NOTA: Todas las especificaciones relativas al rendimiento representan las especificaciones normales suministradas por los fabricantes de componentes de HP; el rendimiento real puede variar en un valor más alto o más bajo.

Para obtener las especificaciones más recientes o especificaciones adicionales sobre este producto, vaya a <http://www.hp.com/go/quickspecs/>y busque su modelo específico de monitor para encontrar las QuickSpecs de su modelo específico.

# **Especificaciones del modelo de 68,58 cm (27 pulg.)**

![](_page_31_Picture_165.jpeg)

#### **Tabla A-1 Especificaciones del modelo de 68,58 cm (27 pulg.)**

# **Resoluciones de pantalla predeterminadas**

Las resoluciones de imagen indicadas en la tabla siguiente son los modos más utilizados habitualmente y se definen como configuraciones predeterminadas. El monitor reconoce automáticamente estas configuraciones predeterminadas y se mostrarán en el tamaño correcto y centradas en la pantalla.

# <span id="page-32-0"></span>**Modelo de 68,58 cm (27 pulgadas)**

![](_page_32_Picture_322.jpeg)

#### **Tabla A-2 Resoluciones de pantalla predeterminadas**

#### **Tabla A-3 Formatos de vídeo de alta definición**

![](_page_32_Picture_323.jpeg)

#### <span id="page-33-0"></span>**Tabla A-3 Formatos de vídeo de alta definición (continuación)**

![](_page_33_Picture_119.jpeg)

# **Función de ahorro de energía**

El monitor admite un estado de energía reducida. El estado de energía reducida se inicia si el monitor detecta la ausencia de la señal de sincronización horizontal o vertical. Al detectar la ausencia de estas señales, la pantalla del monitor se queda en blanco, la luz de fondo se apaga y el indicador luminoso de alimentación se pone en ámbar. Cuando el monitor se encuentra en el estado de energía reducida, utiliza <0,5 W de energía. Existe un breve período de calentamiento antes de que el monitor vuelva a su modo de funcionamiento normal.

Consulte el manual del equipo para obtener más instrucciones acerca de los recursos de ahorro de energía (a veces llamados recursos de administración de energía).

**WEME:** Esta función de ahorro de energía solo funciona cuando el monitor está conectado a equipos que tienen recursos de ahorro de energía.

Al seleccionar las configuraciones en la utilidad de ahorro de energía del monitor, también puede programar el monitor para que ingrese a un estado de energía reducida en una hora predeterminada. Cuando la utilidad de ahorro de energía hace que el monitor ingrese en un estado de energía reducida, el indicador luminoso de alimentación parpadea de color ámbar.

# <span id="page-34-0"></span>**B Accesibilidad**

# **HP y la accesibilidad**

HP trabaja para integrar la diversidad, la inclusión y el equilibrio en la vida laboral/personal en la estructura de la compañía, de manera que se refleje en todo lo que hace. HP se esfuerza por crear un entorno inclusivo, enfocado en conectar a las personas con el poder de la tecnología en todo el mundo.

### **Obtener las herramientas tecnológicas que necesita**

La tecnología puede liberar su potencial humano. La tecnología asistencial elimina barreras y lo ayuda a crear independencia en el hogar, en el trabajo y en la comunidad. La tecnología asistencial lo ayuda a aumentar, mantener y mejorar los recursos funcionales de la tecnología de información y la electrónica. Para obtener más información, consulte [Buscar la mejor tecnología asistencial en la página 30](#page-35-0).

#### **El compromiso de HP**

HP asumió el compromiso de proporcionar productos y servicios accesibles para las personas con discapacidad. Este compromiso respalda los objetivos de diversidad de la compañía y ayuda a garantizar que los beneficios de la tecnología estén disponibles para todos.

La meta de accesibilidad de HP es diseñar, producir y comercializar productos y servicios que cualquiera pueda utilizar, incluidas las personas con discapacidad, ya sea de manera independiente o con dispositivos de asistencia apropiados.

Para lograr esa meta, esta Política de accesibilidad establece siete objetivos principales que guían las acciones de HP. Se espera que todos los gerentes y empleados de HP apoyen estos objetivos y su implementación de acuerdo con sus roles y responsabilidades:

- Aumentar el nivel de conciencia sobre los temas de accesibilidad en HP y proporcionar a los empleados la capacitación que necesitan para diseñar, producir, comercializar y entregar productos y servicios accesibles.
- Desarrollar directrices de accesibilidad para los productos y servicios y pedir cuentas a los grupos de desarrollo de productos sobre la implementación de estas directrices donde sea viable de forma competitiva, técnica y económica.
- Involucrar a personas con discapacidad en el desarrollo de las directrices sobre accesibilidad y en el diseño y prueba de los productos y servicios.
- Documentar los recursos de accesibilidad y disponibilizar públicamente la información acerca de los productos y servicios de HP en una forma accesible.
- Establecer relaciones con los principales proveedores de soluciones y tecnología asistencial.
- Respaldar la investigación y el desarrollo internos y externos que mejoran la tecnología asistencial relevante para los productos y servicios de HP.
- Respaldar y contribuir con las normas y orientaciones del sector con relación al tema de la accesibilidad.

### **International Association of Accessibility Professionals (IAAP)**

La IAAP es una asociación sin fines de lucro, concentrada en el progreso de los profesionales de la accesibilidad a través de contactos, educación y certificaciones. El objetivo es ayudar a los profesionales de la <span id="page-35-0"></span>accesibilidad a desarrollar y hacer progresar sus carreras, además de permitir que las organizaciones integren de una mejor forma la accesibilidad en sus productos e infraestructura.

Como miembro fundador, HP se ha incorporado para participar con otras organizaciones en el avance del campo de la accesibilidad. Este compromiso respalda la meta de accesibilidad de HP de diseñar, producir y comercializar productos y servicios que las personas con discapacidad puedan usar efectivamente.

La IAAP fortalecerá la profesión al conectar mundialmente a las personas, los estudiantes y las organizaciones para intercambiar aprendizajes. Si tiene interés en obtener más información, vaya a <http://www.accessibilityassociation.org> para participar en la comunidad en línea, suscribirse a boletines de noticias y aprender sobre las opciones de membresía.

#### **Buscar la mejor tecnología asistencial**

Todo el mundo, incluidas las personas con discapacidad o limitaciones asociadas a la edad, debería poder comunicarse, expresarse y conectarse con el mundo a través de la tecnología. HP está comprometido a aumentar la conciencia sobre la accesibilidad dentro de HP y con nuestros clientes y socios. Puede tratarse de fuentes grandes más fáciles para la vista, de reconocimiento de voz para que sus manos descansen o cualquier otra tecnología asistencial que lo ayude en su situación específica: diversas tecnologías asistenciales hacen que los productos HP sean más fáciles de utilizar. ¿Cómo elegir?

#### **Evaluación de sus necesidades**

La tecnología puede liberar su potencial. La tecnología asistencial elimina barreras y lo ayuda a crear independencia en el hogar, en el trabajo y en la comunidad. La tecnología asistencial (AT) lo ayuda a aumentar, mantener y mejorar los recursos funcionales de la tecnología de información y la electrónica.

Usted puede elegir entre muchos productos de AT. Su evaluación de la AT debería permitirle analizar varios productos, responder sus preguntas y facilitar su selección de la mejor solución para su situación específica. Encontrará que los profesionales calificados para realizar evaluaciones de AT provienen de muchos campos, entre ellos, licenciados o certificados en terapia física, terapia ocupacional, patologías del habla/lenguaje y otras áreas de conocimiento. Otros, aunque no estén certificados o licenciados, también pueden brindar información de evaluación. Consulte sobre la experiencia, la pericia y las tarifas de la persona para determinar si son adecuadas para sus necesidades.

#### **Accesibilidad para los productos HP**

Los siguientes enlaces proporcionan información sobre los recursos de accesibilidad y la tecnología asistencial, si corresponde, incluidos en varios productos de HP. Estos recursos lo ayudarán a seleccionar las funciones de tecnología asistencial específicas y los productos más apropiados para su situación.

- [HP Elite x3: opciones de accesibilidad \(Windows 10 Mobile\)](http://support.hp.com/us-en/document/c05227029)
- [Equipos HP: opciones de accesibilidad de Windows 7](http://support.hp.com/us-en/document/c03543992)
- [Equipos HP: opciones de accesibilidad de Windows 8](http://support.hp.com/us-en/document/c03672465)
- [Equipos HP: opciones de accesibilidad de Windows 10](http://support.hp.com/us-en/document/c04763942)
- [Tablets HP Slate 7: habilitar recursos de accesibilidad en su tablet HP \(Android 4.1/Jelly Bean\)](http://support.hp.com/us-en/document/c03678316)
- [Equipos HP SlateBook: habilitar recursos de accesibilidad \(Android 4.3, 4.2/Jelly Bean\)](http://support.hp.com/us-en/document/c03790408)
- [Equipos HP Chromebook: habilitar recursos de accesibilidad en su HP Chromebook o Chromebox](https://support.google.com/chromebook/answer/177893?hl=en&ref_topic=9016892) [\(Chrome SO\)](https://support.google.com/chromebook/answer/177893?hl=en&ref_topic=9016892)
- [Compras de HP: periféricos para productos HP](http://store.hp.com/us/en/ContentView?eSpotName=Accessories&storeId=10151&langId=-1&catalogId=10051)

Si necesita soporte adicional con relación a los recursos de accesibilidad en su producto HP, consulte [Contacto](#page-38-0) [con soporte técnico en la página 33.](#page-38-0)

<span id="page-36-0"></span>Enlaces adicionales a socios y proveedores externos que pueden proporcionar asistencia adicional:

- [Información de accesibilidad de Microsoft \(Windows 7, Windows 8, Windows 10, Microsoft Office\)](http://www.microsoft.com/enable)
- [Información de accesibilidad de productos Google \(Android, Chrome, Google Apps\)](https://www.google.com/accessibility/)
- [Tecnologías asistenciales ordenadas por tipo de discapacidad](http://www8.hp.com/us/en/hp-information/accessibility-aging/at-product-impairment.html)
- **[Assistive Technology Industry Association \(ATIA\)](http://www.atia.org/)**

# **Normas y legislación**

#### **Normas**

La Sección 508 de las normas de la Federal Acquisition Regulation (FAR) fue creada por el US Access Board para abordar el acceso a la tecnología de la comunicación y la información (ICT) para personas con discapacidades físicas, sensoriales o cognitivas. Las normas contienen criterios técnicos específicos de varios tipos de tecnologías, así como los requisitos basados en el rendimiento que se concentran en los recursos funcionales de los productos contemplados. Los criterios específicos se refieren a aplicaciones de software y sistemas operativos, información y aplicaciones basadas en la web, equipos, productos de telecomunicaciones, video y multimedia y productos cerrados autónomos.

#### **Mandato 376 – EN 301 549**

La norma EN 301 549 fue creada por la Unión Europea dentro del Mandato 376 como base de un kit de herramientas en línea para la adquisición pública de productos de ICT. La norma especifica los requisitos de accesibilidad funcional correspondientes a los productos y servicios de ICT, junto con una descripción de los procedimientos de prueba y la metodología de evaluación para cada requisito de accesibilidad.

#### **Web Content Accessibility Guidelines (WCAG)**

Las Web Content Accessibility Guidelines (WCAG) de la Web Accessibility Initiative (WAI) de W3C ayuda a los desarrolladores y diseñadores web a crear sitios que satisfagan mejor las necesidades de las personas con discapacidad o limitaciones asociadas a la edad. Las WCAG hacen avanzar la accesibilidad en toda la gama de contenido web (texto, imágenes, audio y video) y aplicaciones web. Las WCAG pueden probarse con precisión, son fáciles de entender y de utilizar y brindan a los desarrolladores web flexibilidad para innovar. Las WCAG 2.0 también se aprobaron como [ISO/IEC 40500:2012.](http://www.iso.org/iso/iso_catalogue/catalogue_tc/catalogue_detail.htm?csnumber=58625/)

Las WCAG responden específicamente a las barreras para acceder a la web que experimentan las personas con discapacidad visual, auditiva, física, cognitiva y neurológica, y por usuarios de la web con edad más avanzada y necesidades de accesibilidad. Las WCAG 2.0 ofrecen las características del contenido accesible:

- **Fácil de percibir** (por ejemplo, al brindar alternativas de texto para las imágenes, leyendas para el audio, adaptabilidad en la presentación y contraste de color)
- **Fácil de operar** (al lidiar con el acceso al teclado, el contraste de color, el tiempo de entrada, la forma de evitar convulsiones y la capacidad de navegación)
- **Fácil de entender** (responde a las características de legibilidad, previsibilidad y asistencia de entrada)
- **Robusto** (por ejemplo, al brindar compatibilidad con tecnologías asistenciales)

### <span id="page-37-0"></span>**Legislación y normas**

La accesibilidad de la TI y la información constituye un área que cada vez obtiene más relevancia legislativa. Los siguientes enlaces brindan información sobre legislación, regulaciones y normas clave.

- **[Estados Unidos](http://www8.hp.com/us/en/hp-information/accessibility-aging/legislation-regulation.html#united-states)**
- **[Canadá](http://www8.hp.com/us/en/hp-information/accessibility-aging/legislation-regulation.html#canada)**
- **[Europa](http://www8.hp.com/us/en/hp-information/accessibility-aging/legislation-regulation.html#europe)**
- **[Australia](http://www8.hp.com/us/en/hp-information/accessibility-aging/legislation-regulation.html#australia)**
- [En todo el mundo](http://www8.hp.com/us/en/hp-information/accessibility-aging/legislation-regulation.html#worldwide)

# **Enlaces y recursos de accesibilidad útiles**

Las siguientes organizaciones podrían ser buenas fuentes de información sobre discapacidad y limitaciones asociadas a la edad.

**W NOTA:** Esta no es una lista exhaustiva. Estas organizaciones se brindan solo para fines informativos. HP no asume ninguna responsabilidad sobre la información o los contactos que usted encuentre en Internet. La inclusión en esta página no implica el respaldo de HP.

#### **Organizaciones**

- American Association of People with Disabilities (AAPD)
- Association of Assistive Technology Act Programs (ATAP)
- Hearing Loss Association of America (HLAA)
- Information Technology Technical Assistance and Training Center (ITTATC)
- Lighthouse International
- National Association of the Deaf
- **National Federation of the Blind**
- Rehabilitation Engineering & Assistive Technology Society of North America (RESNA)
- Telecommunications for the Deaf and Hard of Hearing, Inc. (TDI)
- W3C Web Accessibility Initiative (WAI)

#### **Instituciones educativas**

- California State University, Northridge, Center on Disabilities (CSUN)
- University of Wisconsin Madison, Trace Center
- Programa de instalaciones de computación de la University of Minnesota

#### **Otros recursos sobre discapacidad**

- Programa de asistencia técnica de la ADA (Americans with Disabilities Act)
- ILO Global Business and Disability Network
- **EnableMart**
- <span id="page-38-0"></span>Foro europeo sobre discapacidad
- Red sobre instalaciones laborales
- Enable de Microsoft

### **Enlaces de HP**

[Nuestro formulario web de contacto](https://h41268.www4.hp.com/live/index.aspx?qid=11387) [Guía de seguridad y ergonomía de HP](http://www8.hp.com/us/en/hp-information/ergo/index.html)

[Ventas al sector público de HP](https://government.hp.com/)

# **Contacto con soporte técnico**

**NOTA:** El soporte solo se brinda en inglés.

- Clientes sordos o con discapacidad auditiva que tengan dudas sobre el soporte técnico o la accesibilidad de los productos de HP:
	- Pueden usar TRS/VRS/WebCapTel para llamar al (877) 656-7058, de lunes a viernes, de 6:00 am a 9:00 pm (hora de la montaña).
- Clientes con otra discapacidad o limitaciones asociadas a la edad que tengan dudas sobre el soporte técnico o la accesibilidad de los productos de HP deben elegir una de las siguientes opciones:
	- Llamar al (888) 259-5707, de lunes a viernes, de 6:00 am a 9:00 pm (hora de la montaña).
	- Completar el [formulario de contacto para personas con discapacidad o limitaciones asociadas a la](https://h41268.www4.hp.com/live/index.aspx?qid=11387)  [edad](https://h41268.www4.hp.com/live/index.aspx?qid=11387).